## Rezerwacja dokumentów w katalogu OPAC WWW

- 1. Zbiory biblioteczne mogą rezerwować czytelnicy **zapisani do wypożyczalni/filii**, w której znajdują się poszukiwane pozycje.
- 2. Dokumenty można rezerwować jedynie po wcześniejszym **zalogowaniu się** na własne konto w OPAC WWW.
- 3. Po wyszukaniu tytułu, można sprawdzić miejsce przechowywania dokumentu, poprzez kliknięcie symbolu (np. GW, F1, F10) w tabeli **Sygnatura***.*

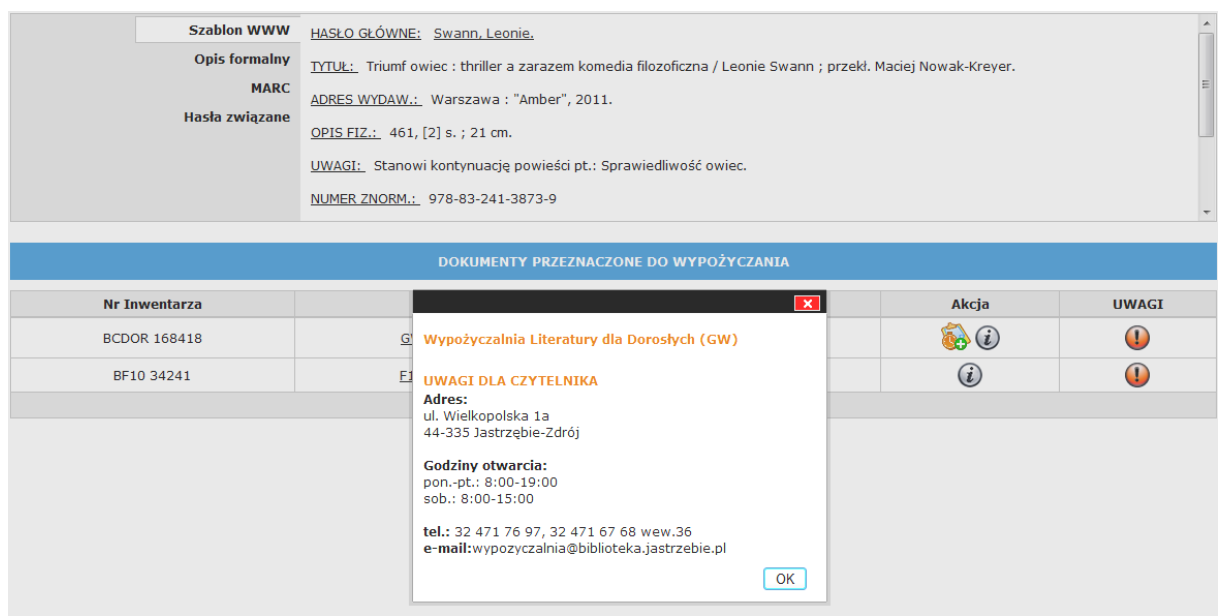

- 4. Rezerwować można dokumenty o statusie **Wypożyczona***,* mające w kolumnie Akcja przycisk oznaczony zegarem i ikonką plusa.
- 5. Po kliknięciu przycisku oznaczonego ikonką plusa pojawi się informacja o **liczbie osób oczekujących na dokument** oraz pytanie **ile dni rezerwacja ma być ważna**. Domyślną wartością w oknie wyboru jest 60. Po tym terminie rezerwacja zostaje anulowana

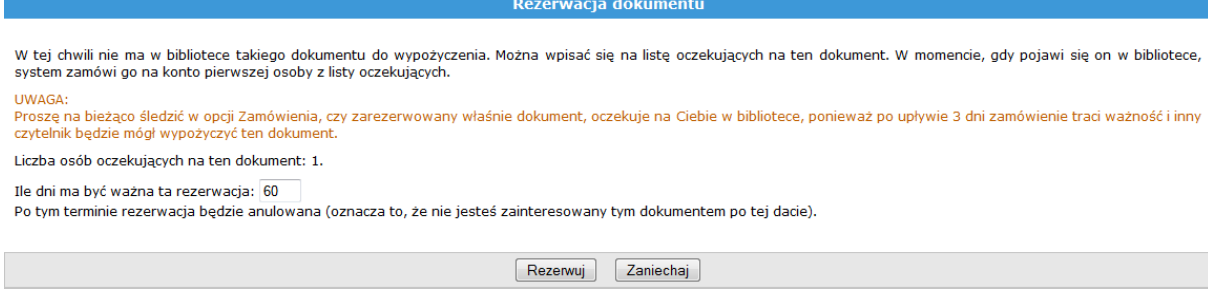

6. Po kliknięciu klawisza **Rezerwuj** pojawia się komunikat **Rezerwacja została dokonana.**

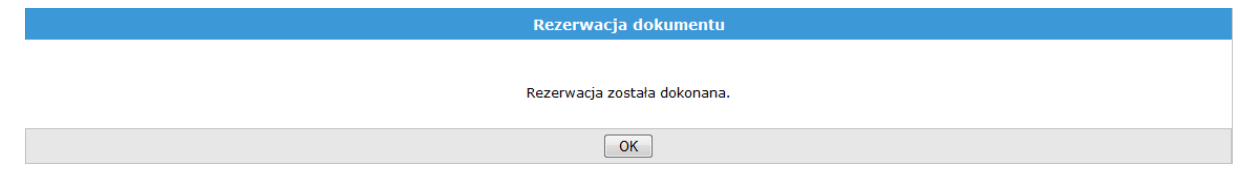

7. W chwili, kiedy zarezerwowany dokument zostaje zwrócony czytelnik otrzyma e-maila z informacją, że zarezerwowany dokument jest już w dyspozycji Biblioteki. W e-mailu podana będzie również data, do kiedy należy wysłać zamówienie lub z niego zrezygnować.

Na koncie w OPAC WWW, w zakładce **Zamówione dokumenty** *→* **Przed wysłaniem zamówienia***,* pojawia się zarezerwowany dokument.

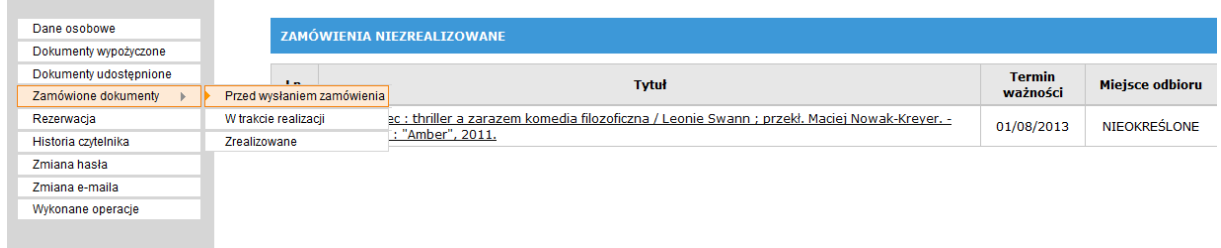

8. Należy wówczas kliknąć zamawianą pozycję, wybrać miejsce jej dostarczenia i zaakceptować wybór.

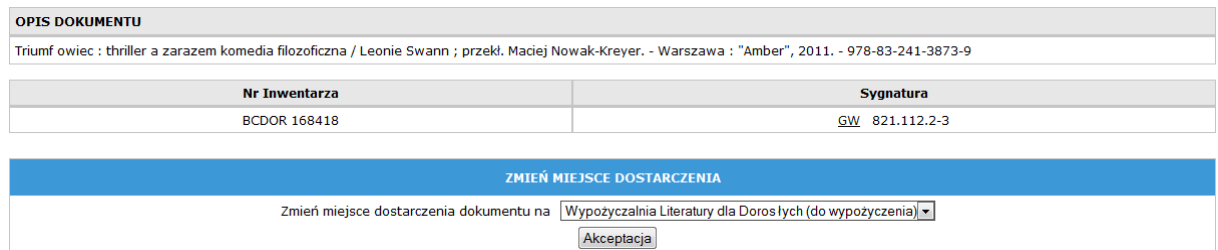

9. Następnie na **Liście zamówień czytelnika** potwierdzić chęć złożenia zamówienia, zaznaczając okienko znajdujące się z lewej strony listy.

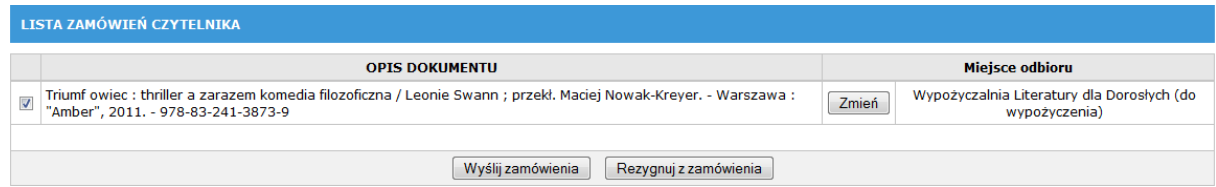

- 10. Zamówienie zostanie wysłane po naciśnięciu przycisku **Wyślij zamówienia**. Można też zrezygnować z zamówienia klikając przycisk **Rezygnuj z zamówienia**.
- 11. Zamówione materiały biblioteczne będą odłożone w wypożyczalni/filii przez **2 dni**.